# **Navigation**

# **Elements of the Upside Interface**

The Home Page is the first screen that is displayed when you log into Upside Contract. It contains several areas that are used to navigate through the application:

**Global Search**. The Global Search area is used to search through all (or specific areas) of the application for the entered criteria.

**Menu Pane.** The Menu Pane, the narrow pane on the left side of the interface, contains links to the available areas within Upside Contract. The menus displayed are based on the modules that have been purchased by the University of Illinois, as well as on the role you play within Upside.

**Default Panel.** The Default Panel contains the recent history of areas and items that you have visited and the Tasks, Documents and Recovered Documents folders of the application.

**Summary Screen.** The Summary Screen displays a Dashboard of frequently used task, reports, and announcement items. It contains:

- **Getting Started.** The Getting Started area lists tasks you are authorized to perform, such as create a Contract Request, if you're an Editor.
- **Announcements.** The Announcements area displays system announcements and other updates.
- **My Tasks.** The My Tasks area displays a link to a view of the tasks that need to be completed as well as any approvals you have waiting for your review. The My Tasks link will gather together the following types of tasks:
	- Contract Request items that are not finished
	- Contracts that are in edit mode but not released into the workflow
	- Approval tasks awaiting your review
- **Reports.** The Reports area links you to standard and ad hoc reporting capabilities.

**Toolbars.** The primary Upside toolbar displays and hides icons in a context‐sensitive fashion, depending upon your activities. When working within Upside, you'll use the Upside toolbar rather than the browser's toolbar.

# **Navigating the Interface**

In addition to the Summary Screen, the Menu Pane, and the Default Panel, you can navigate Upside using the following Toolbar icons.

# Upside Icons

Buttons used in your browser, such as the Back and Refresh icons, do not apply. Instead of the browser's buttons, use the following icons to navigate within the application:

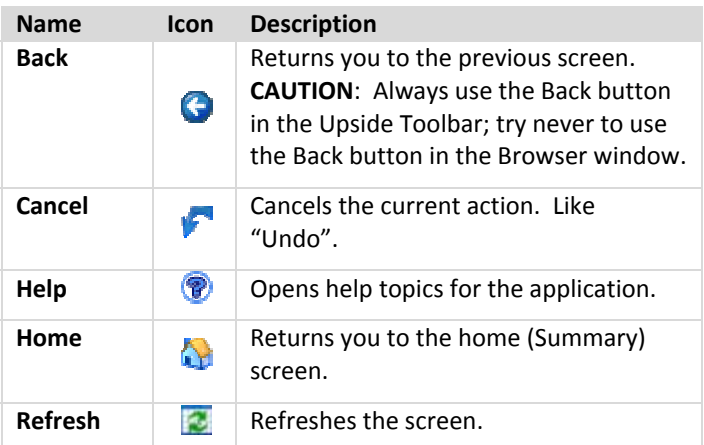

# Additional Global Icons

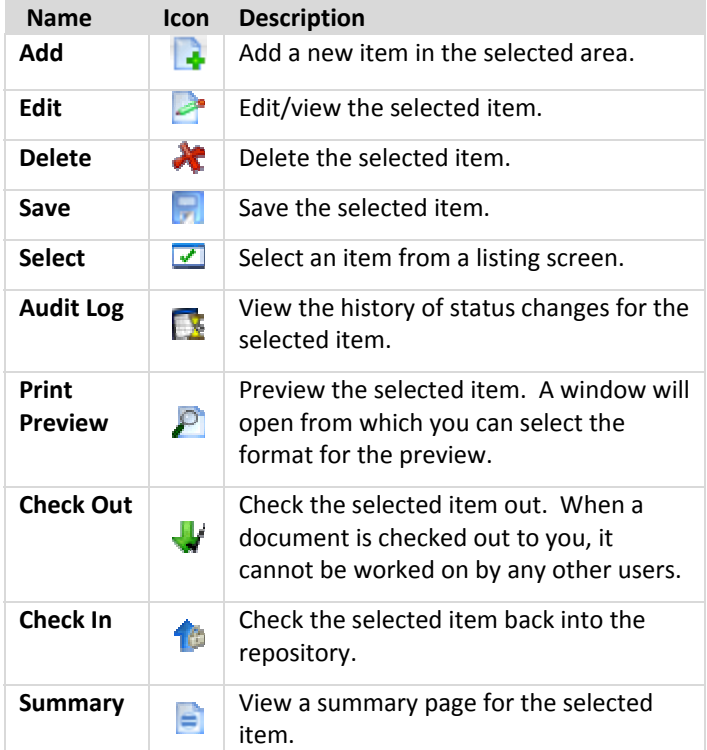

# **The Contract Listing View**

#### *To Navigate to the Contract Listing View*

In the **Menu Pane**, expand the **Contracts** group. Click on **Contracts**. *NOTE:* Your mouse pointer should say "Contract Listing" when you hover over that option.

#### *Filtering the View*

You can filter the Contract Listing View using the Saved Views dropdown menu, as illustrated below. The saved views are also listed below.

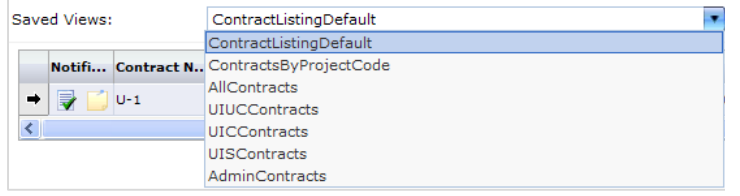

You can also filter the ContractsbyProjectCode view by entering a project number in the Project Code search field and clicking the Search button.

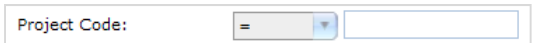

The search results will list all contracts related to that project number.

## *Navigating Search Results*

Once you have a subset of projects or contracts, you can navigate through multiple pages using the page numbers at the bottom of

the listing, as illustrated.

## *Selecting a Contract*

Click on the desired row in the view. An arrow appears to the left of the item you've selected.  $\rightarrow$ 

#### *Checking out a Contract Document*

In order to work with a contract document, it's wise to check it out. If you have editor rights, you will not be able to edit the contract unlessit is checked out. In the Toolbar, click on the

**Check Out** icon.

## *Viewing Contract Summary Details*

To quickly review a summary of a contract, you can click on the

Summary icon in the Toolbar.  $\Box$  A new window opens with more detail about the item you have selected, including any contract notes and workflow approvals the item has undergone.

#### *Using the Breadcrumb Menu*

You can navigate using the breadcrumb menu of the Toolbar Pane. Click on any item in the list to navigate to that option. For example, in the illustration below, you can go to the Summary Screen by clicking on Home.

Home *Projects* 

### *Previewing a Document*

To preview a document in PDF format, in the Toolbar, click on the

Print Preview icon. **P** A dialog box opens.

Prepare Document Click on the **Prepare Document** button.

The document opens as a PDF document in Adobe Acrobat. You may now work with it as you would most PDF documents.

*NOTE:* If you are using a pop‐up blocker, you may need to give the browser permission to open the document.

### Icons in the Contract Listing View

The following icons are used to help identify if a contract has been checked out and by whom, and if the contract has any notes attached.

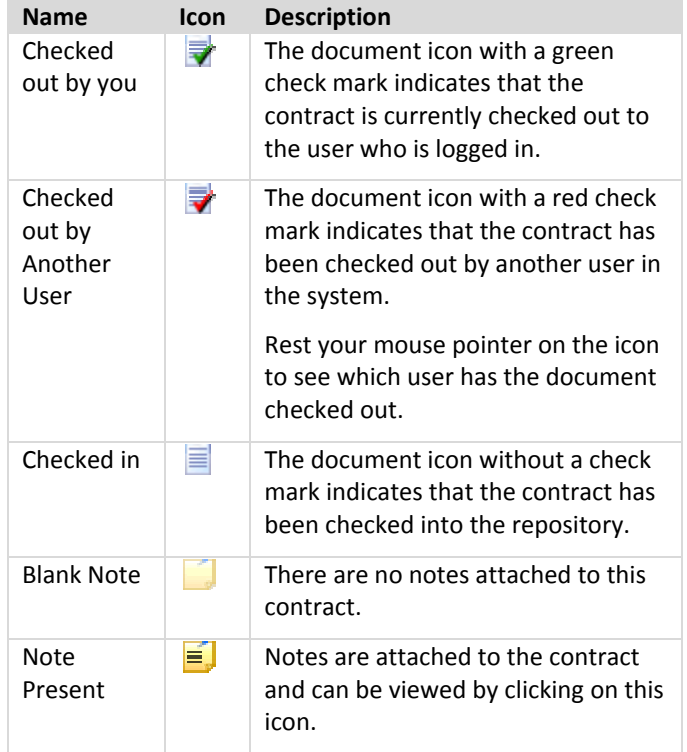